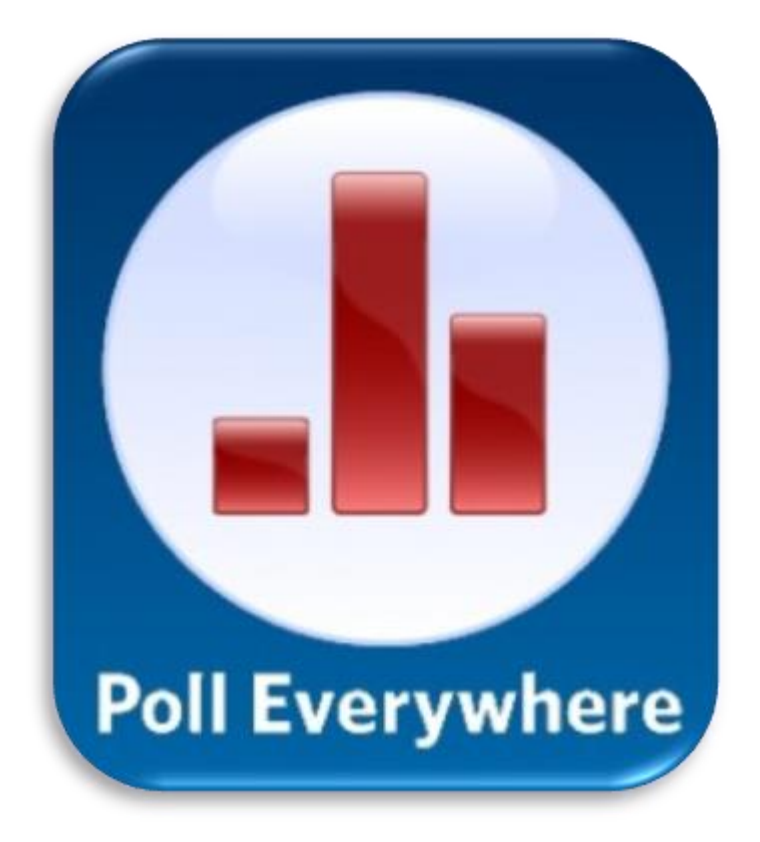

# Inhoud

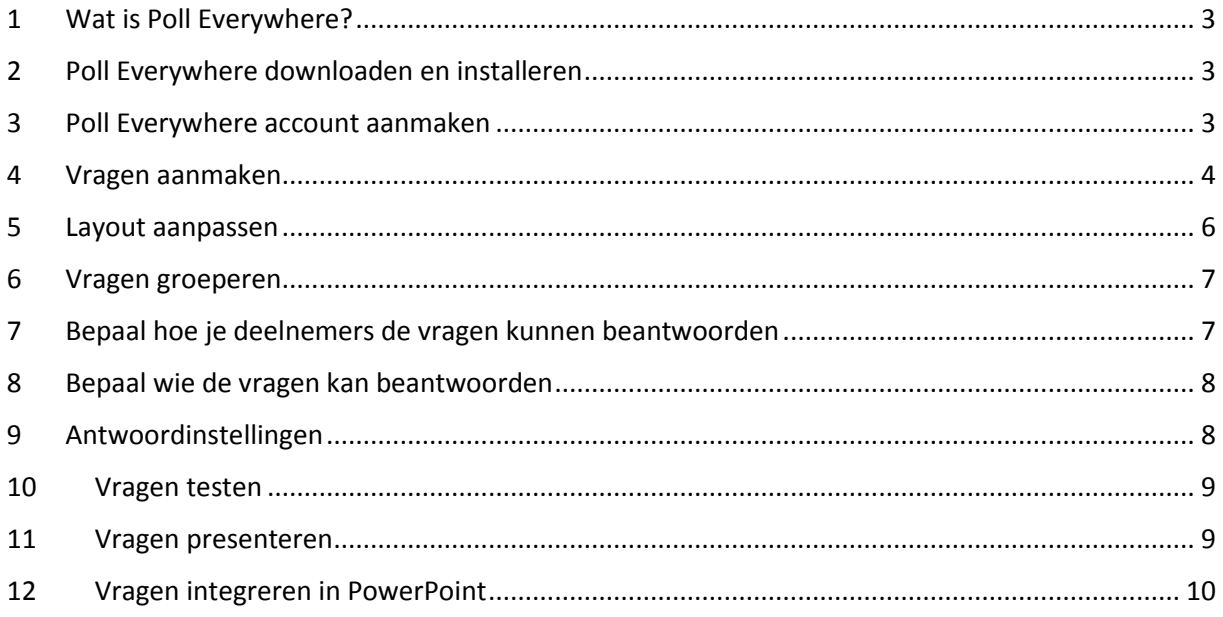

# <span id="page-2-0"></span>1 Wat is Poll Everywhere?

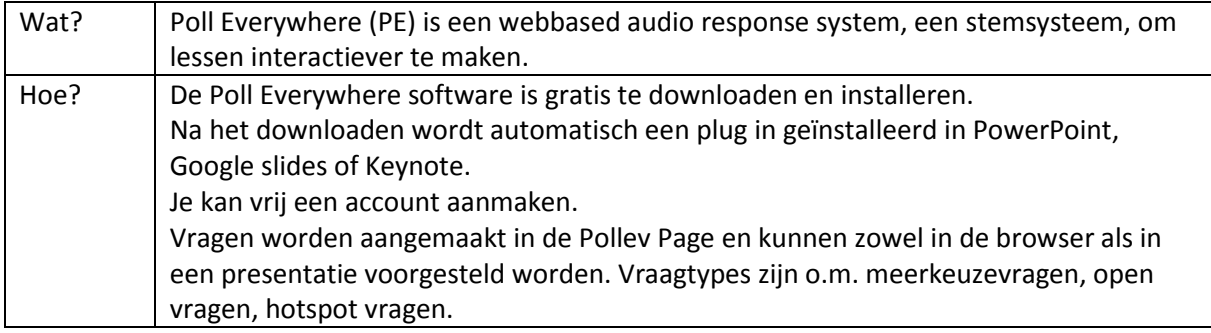

# <span id="page-2-1"></span>2 Poll Everywhere downloaden en installeren

o Ga naar<http://www.polleverywhere.com/app> . Daar vind je de verschillende versies van Poll Everywhere.

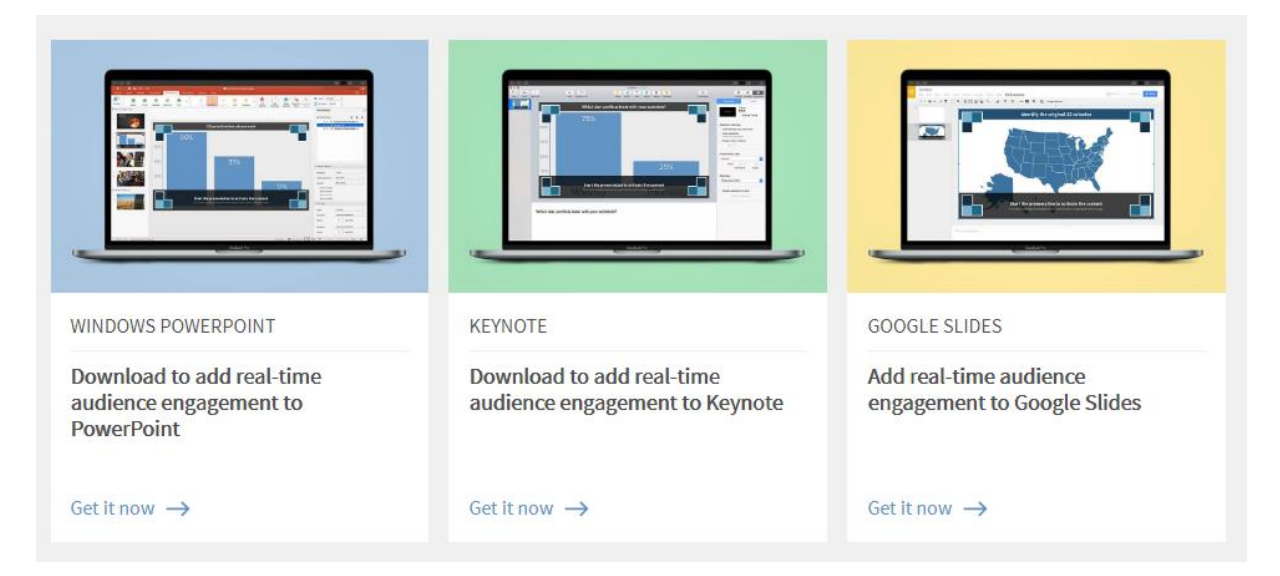

- o Voer de gevraagde stappen uit om de software te installeren.
- o Open Powerpoint/keynote/Google slides. Een Poll Everywhere tabblad is nu geïnstalleerd.

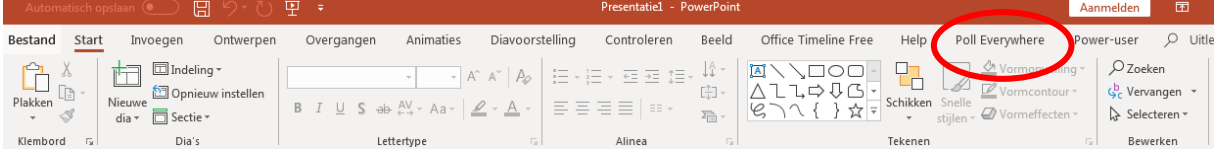

# <span id="page-2-2"></span>3 Poll Everywhere account aanmaken

o Je kan dan een Poll Everywhere account aanmaken door op sign up/aanmelden te klikken

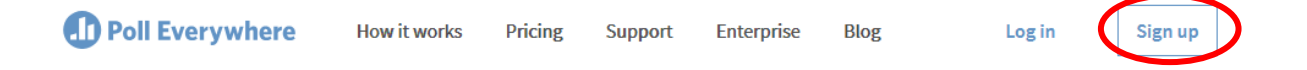

o Dan ga je moeten aangeven wat jouw primaire gebruik is.

# **Choose your primary use**

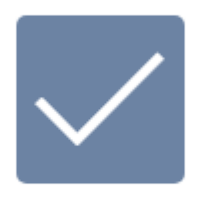

You're participating

Select this if you'll mostly respond to other people's polls.

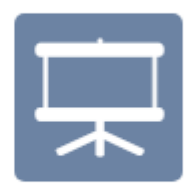

You're presenting

Select this if you'll mostly create polls for others to respond to.

Wat je ook kiest, je hebt steeds toegang tot alle poll-overal.

o Daarna kan je je eigen account aanmaken.

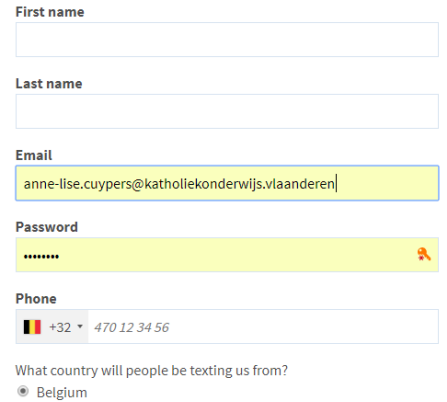

## **Create your account**

## <span id="page-3-0"></span>4 Vragen aanmaken

Je komt daarna op een startscherm waar je onmiddellijk vragen kan aanmaken.

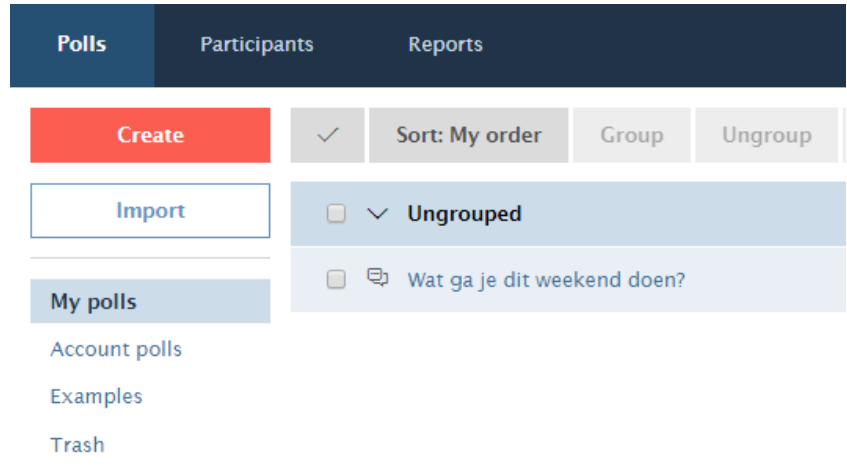

Je hebt de keuze tussen verschillende vraagtypes.

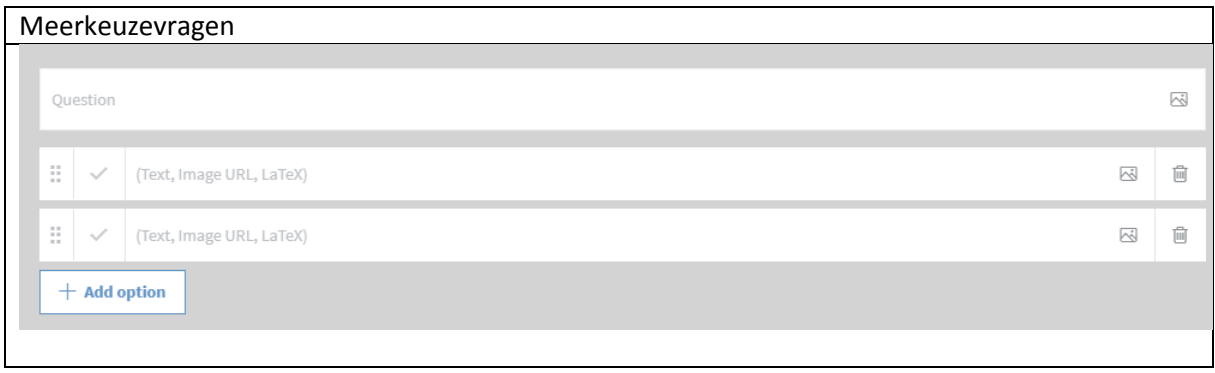

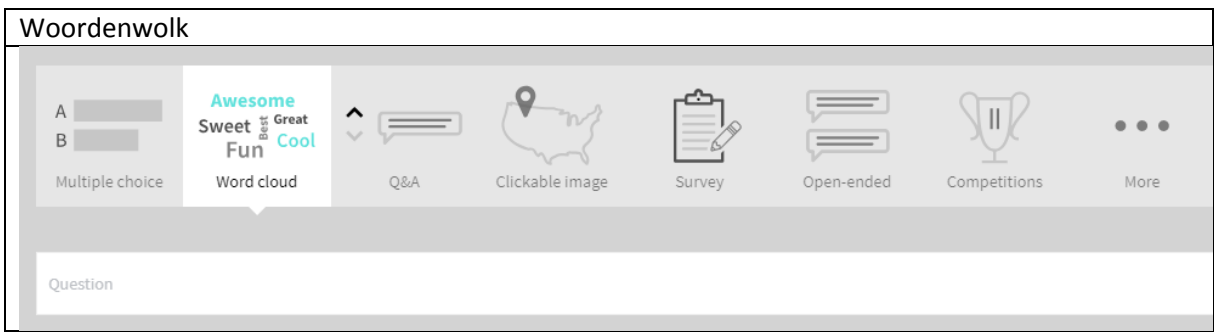

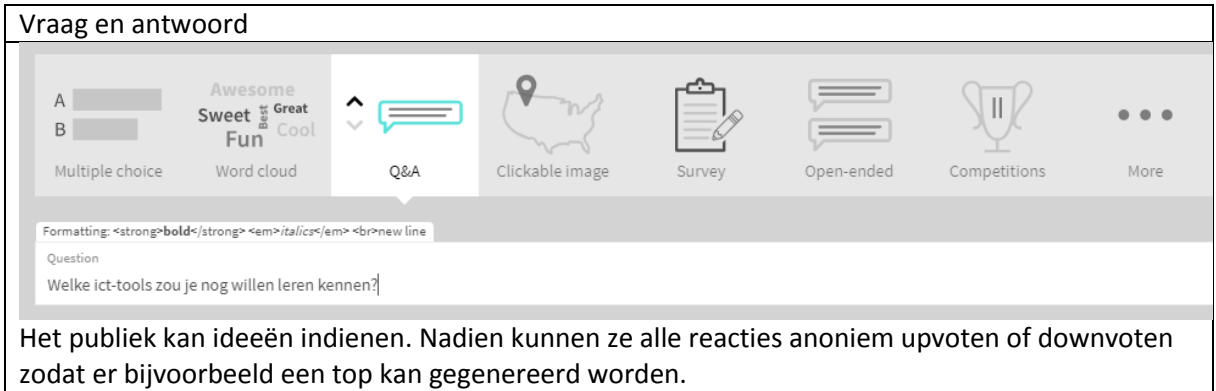

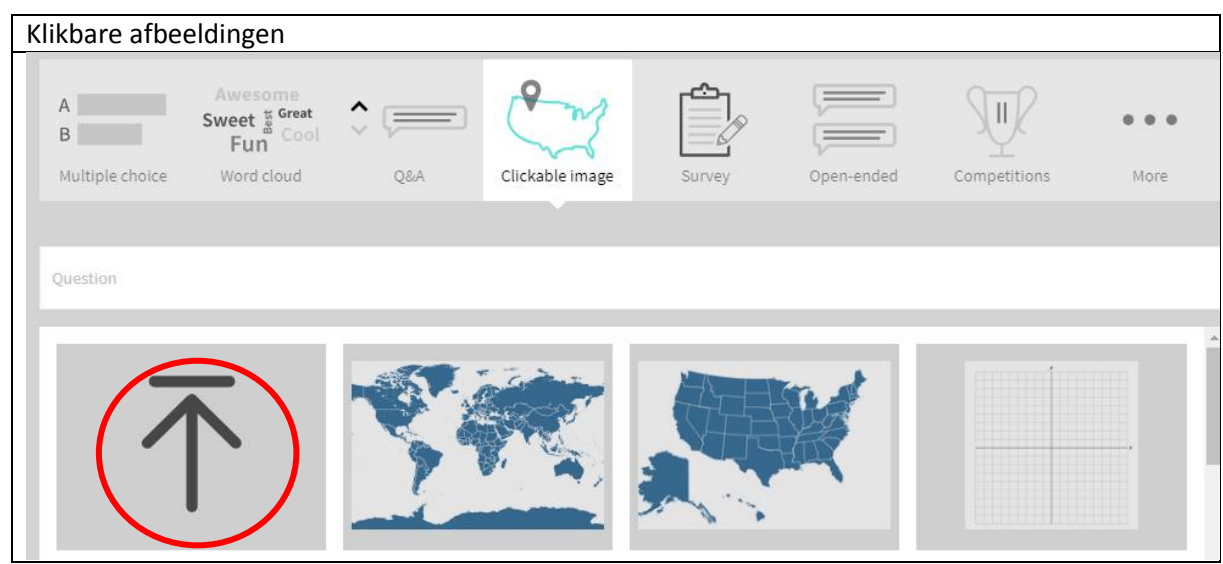

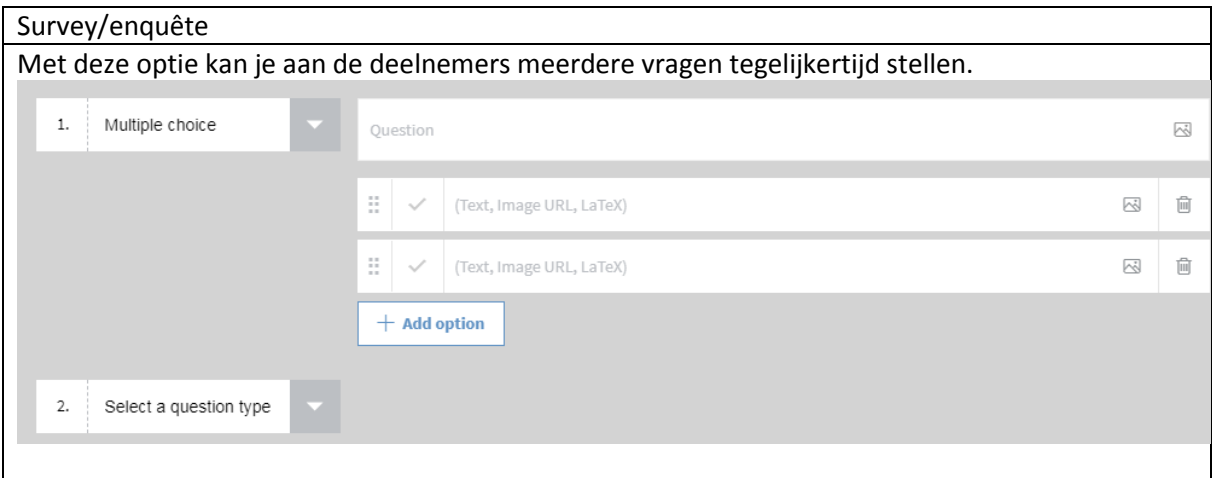

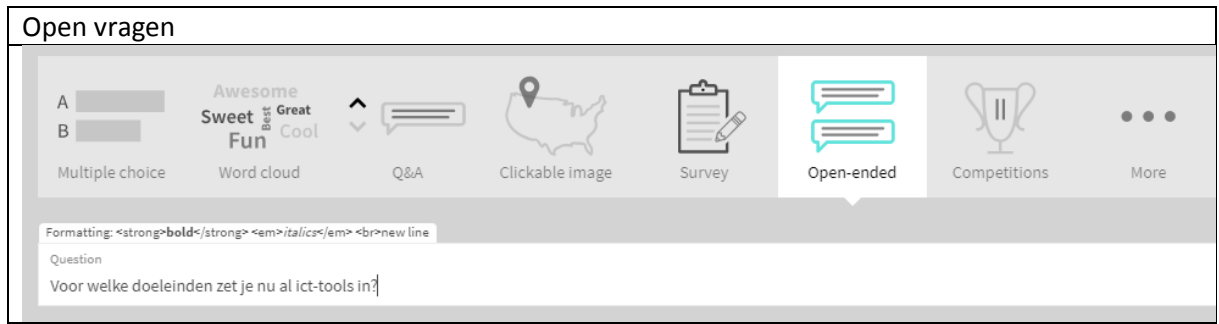

# <span id="page-5-0"></span>5 Layout aanpassen

Eens je op "Create" hebt gedrukt, krijg je het onderstaande scherm waar je de layout nog kan aanpassen.

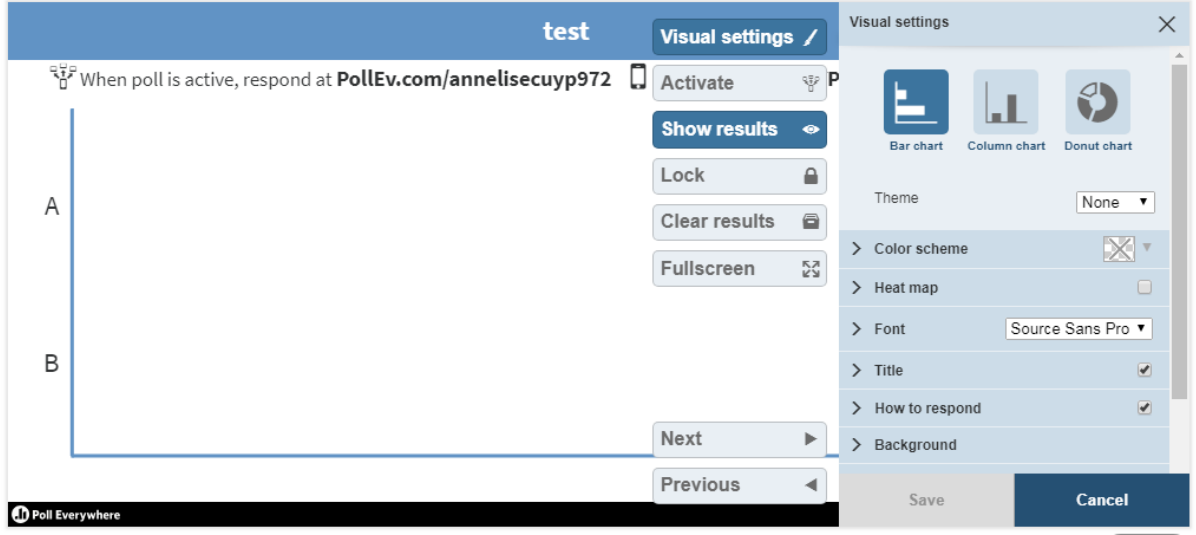

#### <span id="page-6-0"></span>6 Vragen groeperen

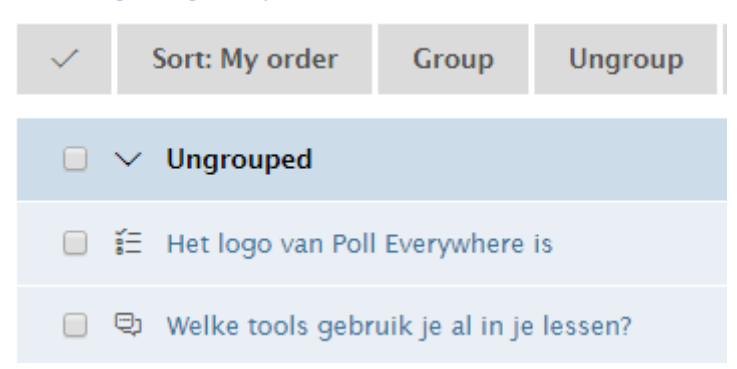

## <span id="page-6-1"></span>7 Bepaal hoe je deelnemers de vragen kunnen beantwoorden

De deelnemers kunnen op meerdere manieren antwoorden.

- Via het web (laptop, tablet, smartphone)
- Via SMS

Je kan de antwoordmogelijkheden zelf selecteren via My Polls

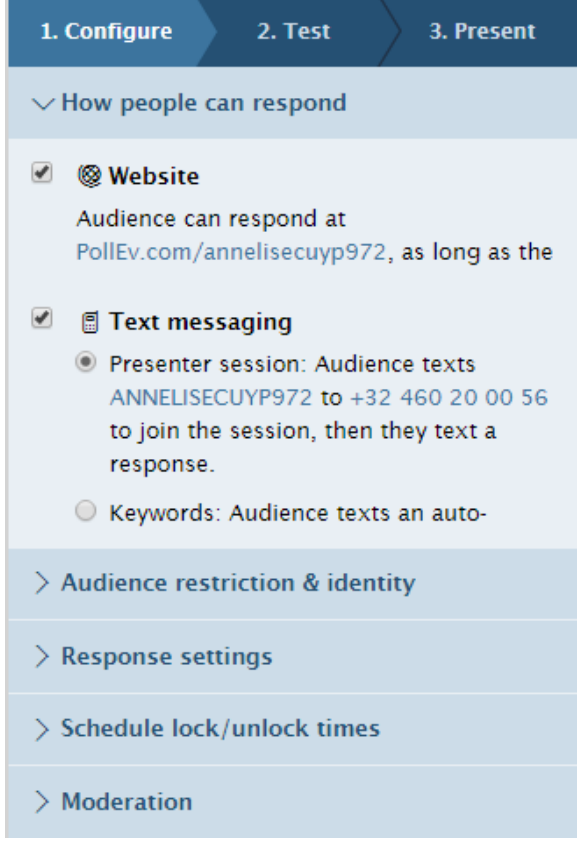

Iedereen die beschikt over een Pollev account heeft een persoonlijke Pollev pagina waarop de vragen verschijnen voor de deelnemers.

De deelnemers surfen naar jouw pagina: [www.pollev.com/uw](http://www.pollev.com/uw) \_naam en kunnen vervolgens responderen.

Deelnemers die niet beschikken over een smartphone, tablet of laptop kunnen antwoorden met een SMS.

## <span id="page-7-0"></span>8 Bepaal wie de vragen kan beantwoorden

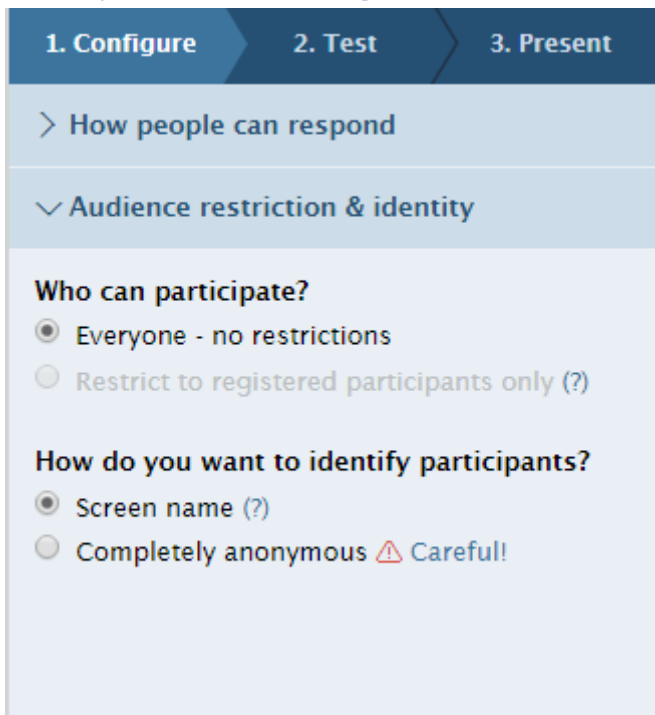

Het is mogelijk om deelnemers anoniem te laten deelnemen aan de polls zelfs wanneer zij geregistreerd zijn. Opgelet: Van zodra een poll anoniem is gemaakt, kan je dit niet meer ongedaan maken.

# <span id="page-7-1"></span>9 Antwoordinstellingen

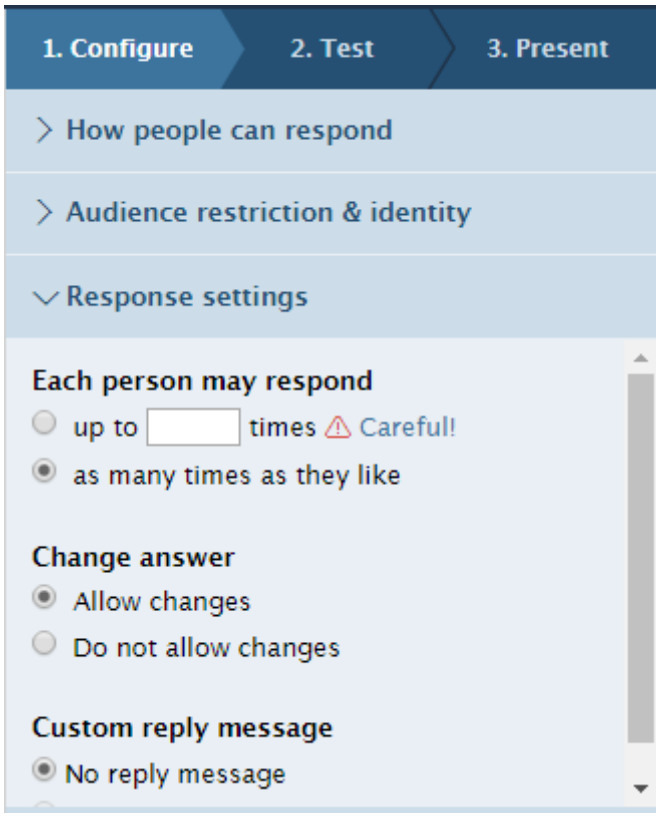

## <span id="page-8-0"></span>10 Vragen testen

Wil je graag je presentatie/ vragen uitproberen voor de les? Dat kan gemakkelijk met behulp van de "Test tab". Met deze optie kan je het perspectief van de deelnemers zien wanneer zij deelnemen aan de vragen. Het is wel belangrijk dat de poll geactiveerd is. Dit kan je doen door het activeerknopje aan te klikken.

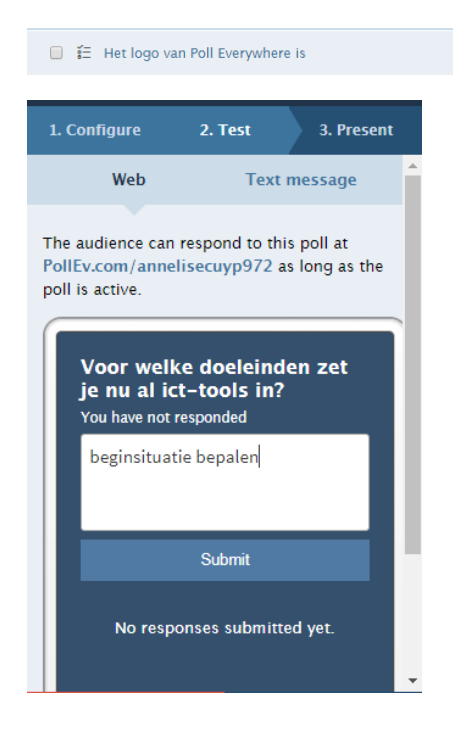

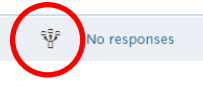

### <span id="page-8-1"></span>11 Vragen presenteren

Er zijn twee manieren waarop je je vragen kan presenteren. Enerzijds vanuit je Pollev page: klik het full screen icoon.

Om ervoor te zorgen dat deelnemers zich niet laten leiden door reeds gegeven responsen, kan je de knop met het oogje "Hide Chart" aanklikken. Om de resultaten zichtbaar te maken en te bespreken in groep, klik opnieuw op het oogje.

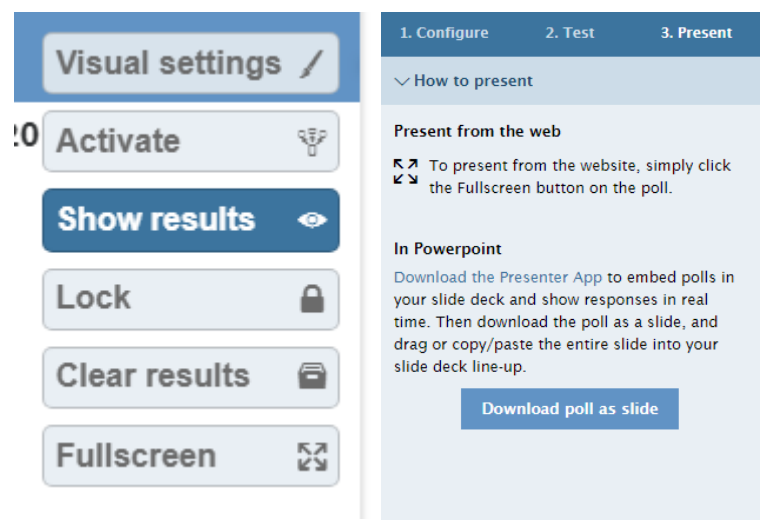

Anderzijds is het mogelijk met de Presenter App om de vraagdia's te integreren in een presentatie.

# <span id="page-9-0"></span>12Vragen integreren in PowerPoint

Aangezien de vragen aangemaakt worden in uw Pollev page (My Polls), kan je deze gemakkelijk selecteren en invoeren in je presentatie.

Ga naar je PowerPoint-/Keynotepresentatie en klik "Insert Poll Slide"

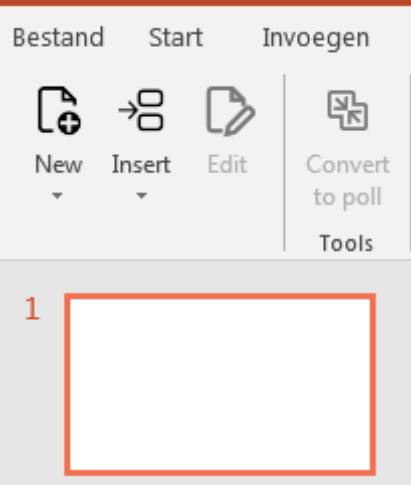

Duid de vragen aan die je wenst te integreren en klik "Insert Selected Polls" Je kan de ingevoerde Pollevdia's van plaats wijzigen door te slepen in je presentatie.